- **Wikiprint Book**
- **Title: Faktura sprzedaży**

**Subject: eDokumenty - elektroniczny system obiegu dokumentów, workflow i CRM - NewBusinessAdmin/Documents/SaleInvoice**

**Version: 13**

**Date: 08/25/24 03:01:06**

# **Table of Contents**

*Faktura sprzedaży 3 Zobacz także 4*

#### [Podręcznik użytkownika](http://support.edokumenty.eu/trac/wiki/NewBusinessAdmin) > [Dokumenty](http://support.edokumenty.eu/trac/wiki/NewBusinessAdmin/Documents) > Faktura sprzedaży

### **Faktura sprzedaży**

Faktury sprzedaży mogą być wystawiane w systemach zewnętrznych lub w dedykowanym module systemu eDokumenty. Wysyłaną fakturę możemy zarejestrować w systemie eDokumenty w module **Dzienniki**.

Aby odnotować fakt wysłania faktury w module **Dzienniki**, zaznaczamy na drzewie w panleu **Rejestry i dzienniki** element **Rejestr faktur wychodzących** i klikamy ikonę **Faktura** w **Pasku narzędzi**. Następnie wypełniamy formularz **Faktura sprzedaży**.

- Wypełniamy pole **Nabywca** wyszukując kontrahenta w bazie
- W polu **Numer** wpisujemy numer wygenerowanej faktury lub zaznaczamy opcję **Generuj**, aby nadać dokumentowi numer zgodnie z [szablonem](http://support.edokumenty.eu/trac/wiki/NewBusinessAdmin/Settings/ControlPanel/DocumentNumbering).
- Uzupełniamy dane dotyczące płatności: **Termin płatności** oraz **Forma płatności**. Jeśli w [kartotece klienta](http://support.edokumenty.eu/trac/wiki/NewBusinessAdmin/Clients/Profile) określona została forma płatności, pola te zostaną uzupełnione automatycznie po wyborze kontrahenta.
- Z listy **Dyspozycja** wybieramy rodzaj przesyłki lub zaznaczamy checkbox **kurier** po wcześniejszym uzupełnieniu polu **Odbiorca**.
- Pola **Netto**, **Brutto** oraz **Kwota VAT** będą uzupełnione automatycznie po dodaniu pozycji faktury.

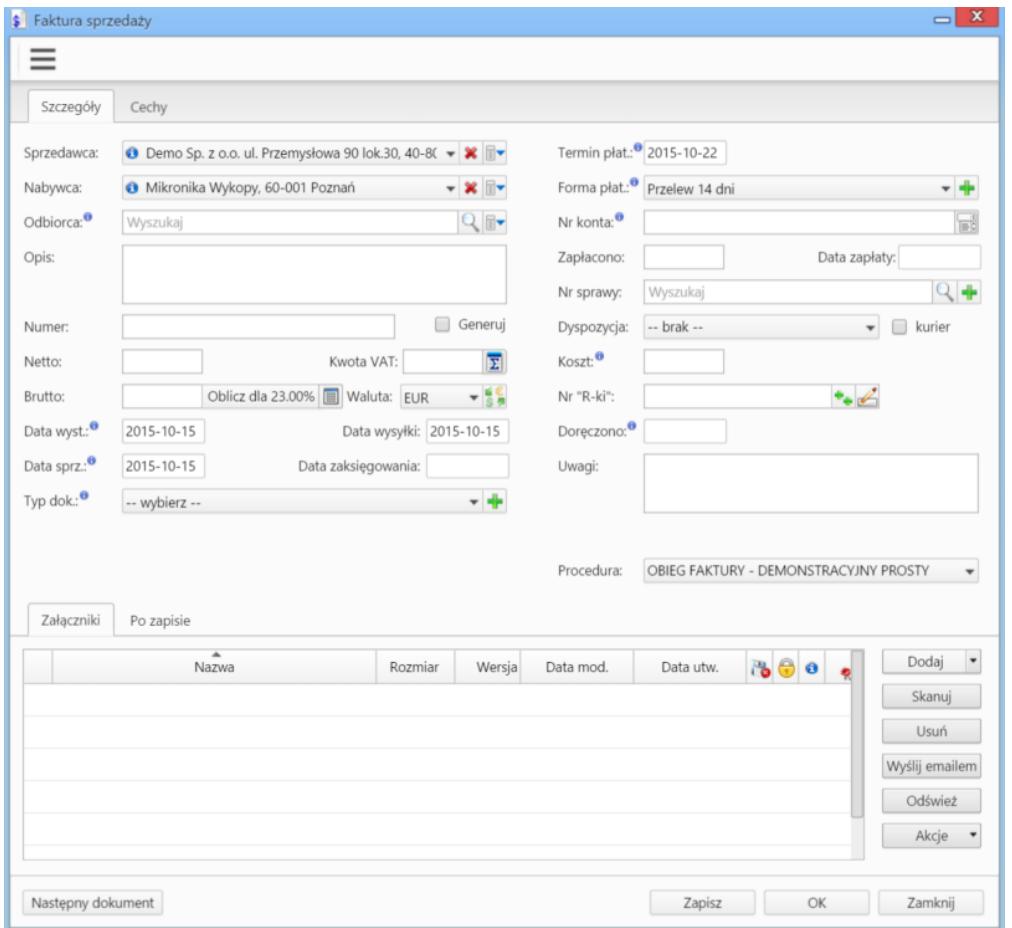

Klikamy przycisk **Zapisz**. W formularzu wyświetlają się dodatkowe zakładki. Przechodzimy do karty **Pozycje**, aby wprowadzić pozycje faktury.

Klikamy ikonę **Dodaj** w **Pasku narzędzi** w zakładce i uzupełniamy formularz **Pozycja faktury**. Towar lub usługę możemy wybrać z bazy [produktów](http://support.edokumenty.eu/trac/wiki/NewBusinessAdmin/Products) lub wprowadzić ręcznie.

W przypadku skorzystania z pierwszej opcji, wyszukujemy pozycję w polu **Produkt**. Pozostałe pola zostaną uzupełnione automatycznie na podstawie danych z kartoteki produktu. Możemy je edytować, zmieniając np. ilość.

W drugim przypadku wypełniamy pola: **Nazwa**, **ilość**, **J.m.** (jednostka miary), **cena netto**, **waluta** oraz **stawka VAT**. Klikamy **OK**.

Dla każdej pozycji możemy zdefniować koszty. Dokonujemy tego na jeden z dwóch sposobów:

• w zakładce [Koszty](http://support.edokumenty.eu/trac/wiki/NewBusinessAdmin/Documents/AddEditDocument/Invoice#point1)

• zaznaczając pozycję na liście i klikając ikonę **Koszt** w **Pasku narzędzi**, a następnie wypełniając formularz **Koszt** (opis w powyższym odnośniku).

## **Uwaga**

Fakturę w postaci dokumentu elektornicznego dołączamy do dokumentu w [panelu zarządzania załącznikami](http://support.edokumenty.eu/trac/wiki/NewBusinessAdmin/Landing/Attachments).

#### **Zobacz także**

[Formularz dokumentu typu Faktura](http://support.edokumenty.eu/trac/wiki/NewBusinessAdmin/Documents/AddEditDocument/Invoice2)